## BUKU MANUAL APLIKASI

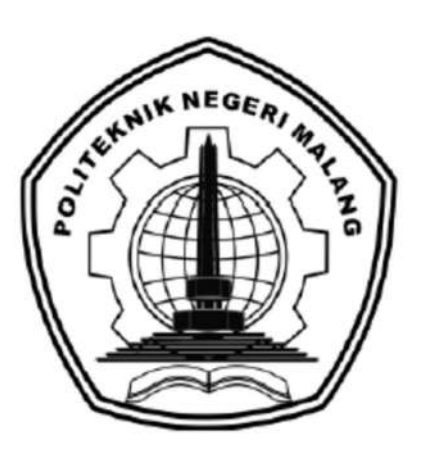

# "DETEKSI BERITA PALSU PADA BERITA DARING BERBAHASA INDONESIA MENGGUNAKAN WORD EMBEDDING DAN DEEP LEARNING"

Oleh: Faris Ikhlasul Haq (1941720062)

JURUSAN TEKNOLOGI INFORMASI POLITEKNIK NEGERI MALANG JULI 2023

#### KATA PENGANTAR

Dengan mengucap puji syukur kehadirat Allah SWT, karena atas limpahan rahmat & hidayah-Nya, penulis dapat menyelesaikan buku manual untuk dengan judul: "Deteksi Berita Palsu Pada Berita Daring Berbahasa Indonesia Menggunakan Word Embedding dan Deep Learning".

 Dalam buku manual ini berisi bagaimana tahapan yang dilakukan dalam desain dan implementasi aplikasi. Tahapan tersebut mulai dari spesifikasi perangkat komputer dan android yang digunakan sampai implementasi dan pengujian integrasi.

Pada kesempatan ini penulis menyampaikan rasa terima kasih yang sebesarbesarnya kepada Yth.

- 1. Bapak Supriatna Adhisuwignjo ST MT., selaku Direktur di Politeknik Negeri Malang.
- 2. Bapak Dr. Eng. Rosa Andrie Asmara, ST., MT., selaku Ketua Jurusan Teknologi Informasi
- 3. Ibu Dr. Ely Setyo Astuti, ST., MT., selaku Ketua Program Studi DIV Teknik Informatika
- 4. Bapak Usman Nurhasan, S.Kom., M.T. selaku Dosen Pembimbing I kami yang membantu dalam proses penyusunan dan pembuatan Laporan Akhir.
- 5. Bapak Dr. Rakhmat Arianto, S.ST., M.Kom., selaku Pembimbing Pendamping dalam proses penyusunan dan pembuatan Laporan Akhir.
- 6. Orang tua penulis yang selalu memberikan doa dan semangat kepada penulis.
- 7. Semua teman-teman Program Studi Manajemen Informatika.

Penulis menyadari bahwa buku manual ini masih jauh dari kesempurnaan. Akhir kata, semoga dengan terselesaikannya buku manual ini akan memberikan perubahan dan perbaikan ke arah yang lebih baik bagi dunia pendidikan, khususnya di Politeknik Negeri Malang.

Malang, 04 Agustus 2023

Penulis

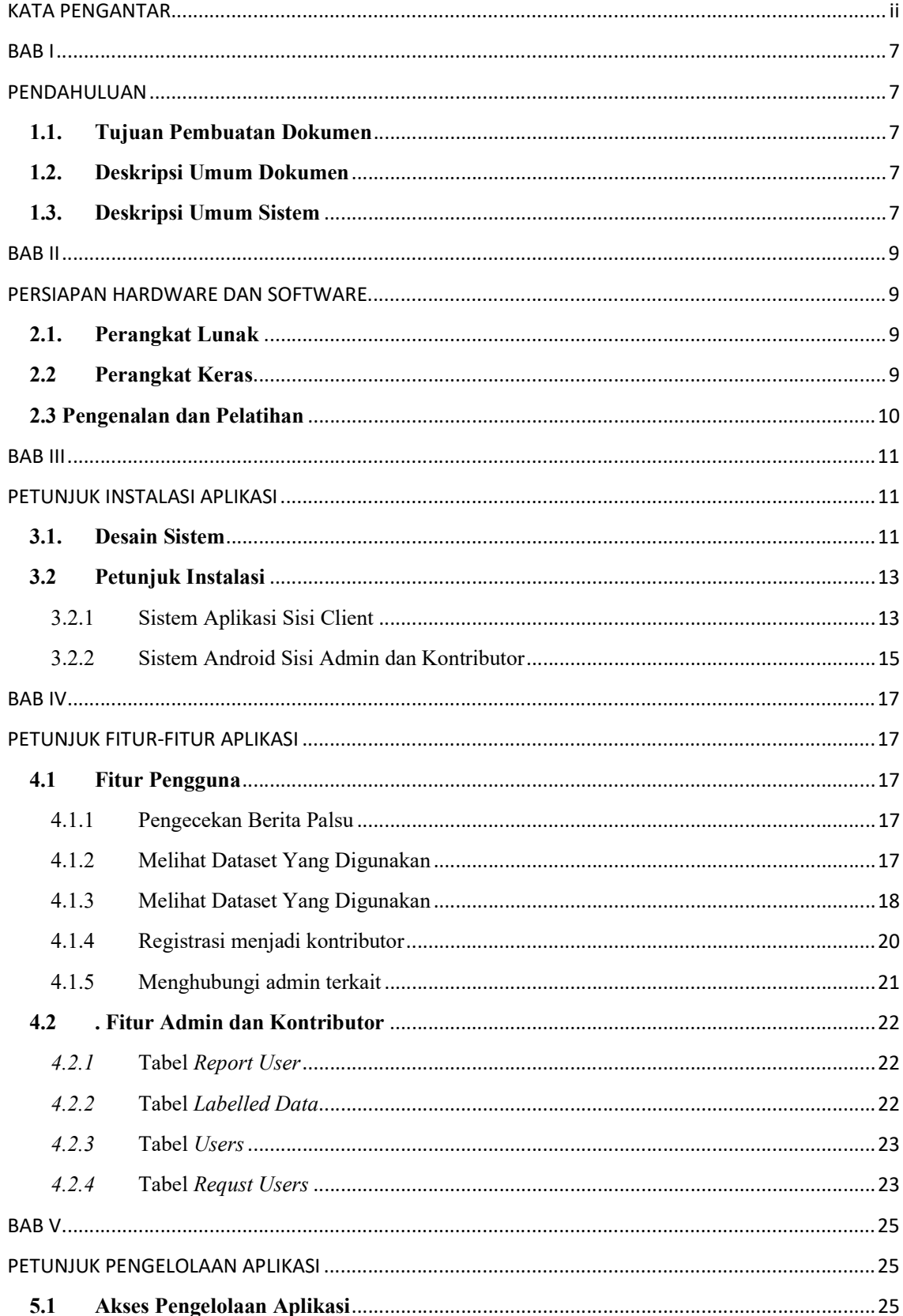

# **DAFTARISI**

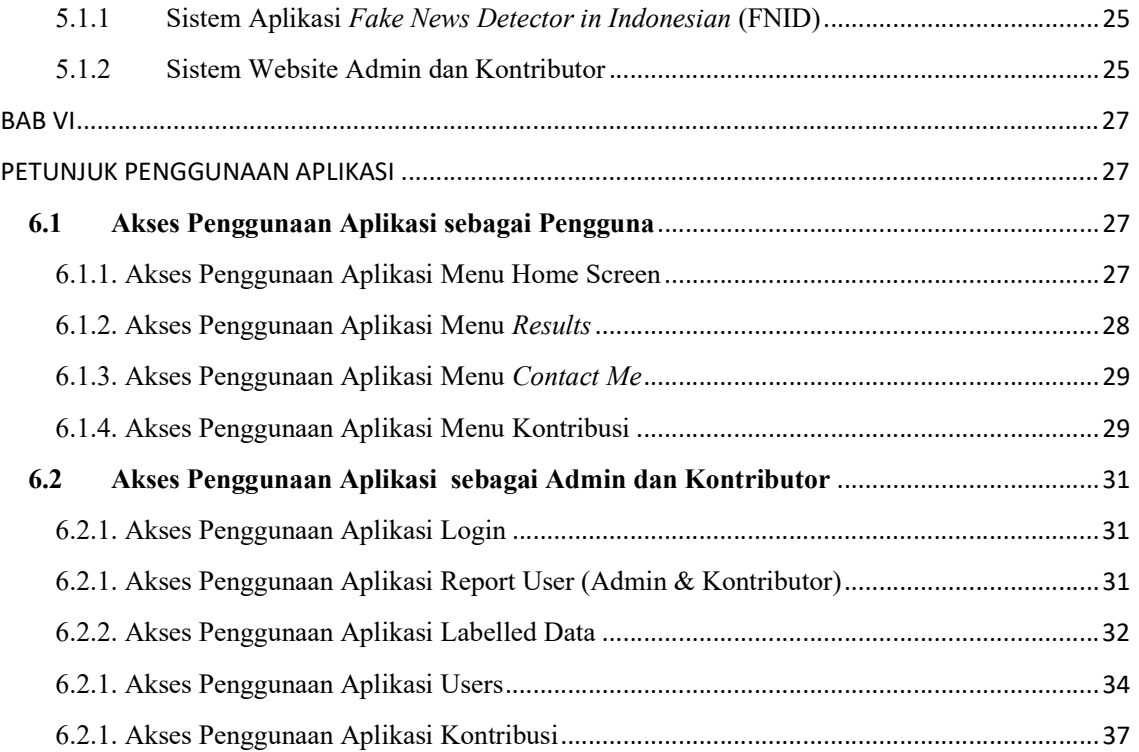

# **DAFTAR TABEL**

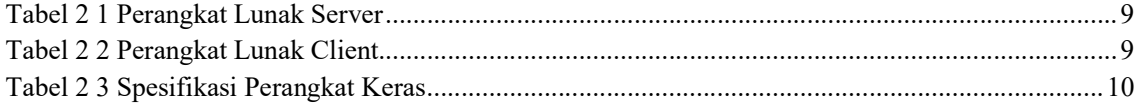

# **DAFTAR GAMBAR**

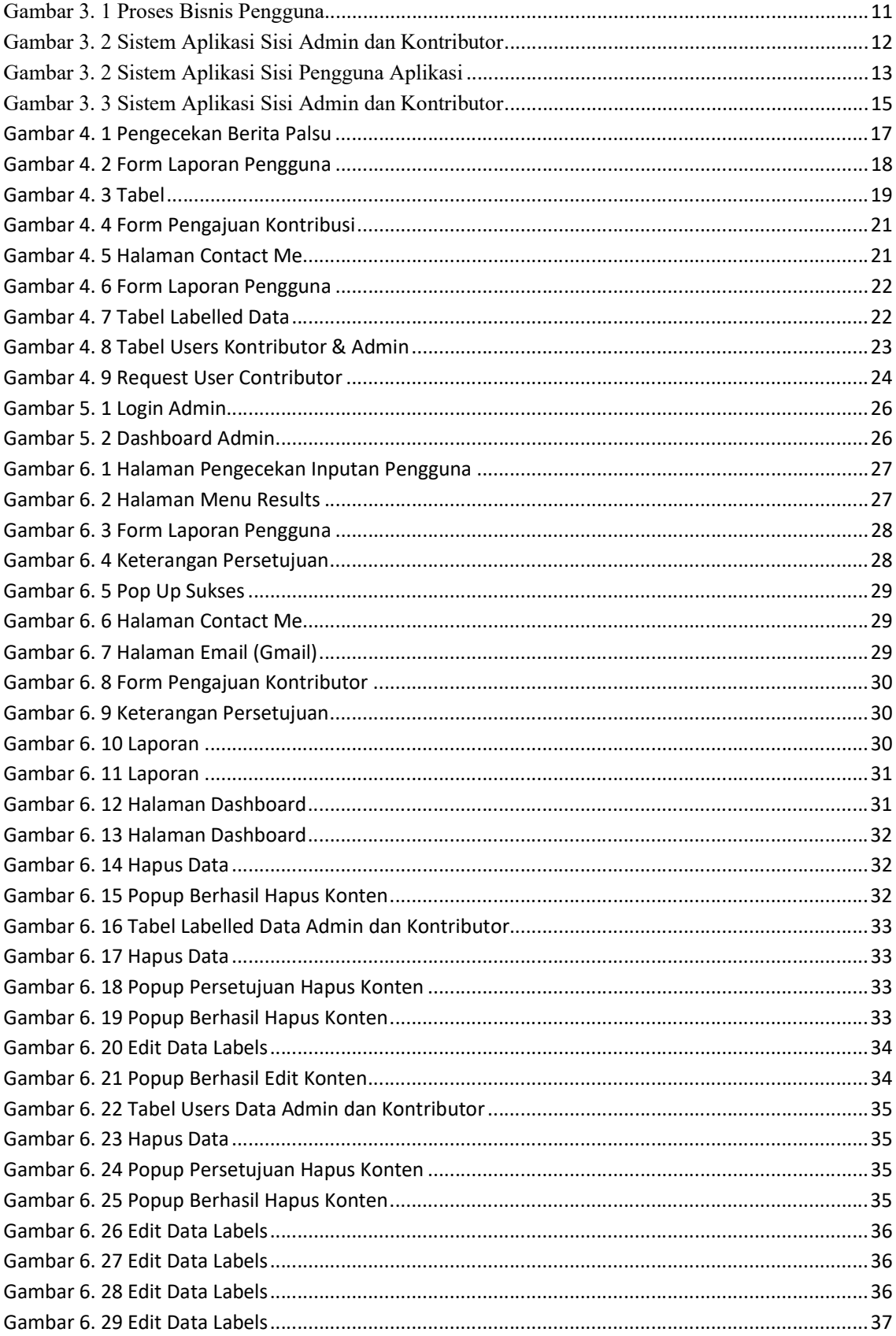

#### BAB I

# PENDAHULUAN

#### 1.1. Tujuan Pembuatan Dokumen

Dokumen user manual Implementasi Fake News Detector in Indonesian (FNID) ini dibuat untuk tujuan sebagai berikut:

- 1. Menggambarkan dan menjelaskan penggunaan sistem informasi ini untuk penggunaan deteksi berita palsu kepada pengguna umum, kontributor, dan admin terkait.
- 2. Sebagai panduan instalasi, konfigurasi dan penggunaan aplikasi ini.

#### 1.2. Deskripsi Umum Dokumen

Dokumen ini dibuat untuk memberikan panduan penggunaan sistem informasi. Dokumen ini berisikan informasi sebagai berikut:

1. BAB I

Berisi informasi umum yang merupakan bagian pendahuluan, yang meliputi tujuan pembuatan dokumen, deskripsi dokumen, deskripsi umum sistem dan pengguna sistem.

2. BAB II

Berisi perangkat yang dibutuhkan untuk penggunaan sistem informasi meliputi perangkat lunak dan perangkat keras.

3. BAB III

Berisi informasi struktur/desain sistem dan petunjuk instalasi dari sistem informasi.

4. BAB IV

Berisi struktur fitur/ menu yang ada dalam sistem informasi dan deskripsinya.

5. BAB V

Berisi petunjuk pengelolaan sistem informasi, meliputi pemeliharaan aplikasi dan penggunaan pengelolaan sistem informasi.

6. BAB VI

Berisi petunjuk penggunaan sistem informasi untuk siswa, guru dan admin.

#### 1.3. Deskripsi Umum Sistem

Fake News Detection Indonesian (FNID) adalah sebuah sistem deteksi berita palsu yang inovatif dan mudah digunakan, dirancang untuk membantu masyarakat umum, kontributor konten, dan admin platform media sosial dalam mengenali dan melawan

penyebaran berita palsu (hoaks). Sistem ini menggabungkan kecerdasan buatan dan analisis data besar untuk mengidentifikasi berita palsu dengan tingkat akurasi yang tinggi. TruthGuard bertujuan untuk meningkatkan kepercayaan dan integritas informasi yang beredar di platform digital, membantu masyarakat membuat keputusan yang berdasarkan fakta, dan memastikan keamanan dari konten yang dipublikasikan.

## BAB II

# PERSIAPAN HARDWARE DAN SOFTWARE

#### 2.1. Perangkat Lunak

Pada bagian ini akan dijelaskan tentang perangkat lunak yang digunakan dan dibutuhkan dalam proses uji coba sistem informasi ini adalah sebagai berikut :

a. Perangkat Lunak Server

Perangkat lunak server merupakan perangkat lunak yang menunjang dalam pembuatan website admin.

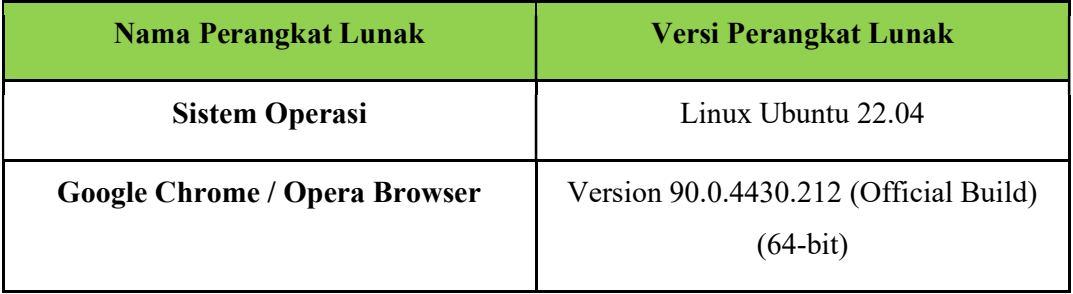

Tabel 2 1 Perangkat Lunak Server

b. Perangkat Lunak Client

Perangkat lunak client merupakan perangkat implementasi android mulai pengerjaan dan pengujian.

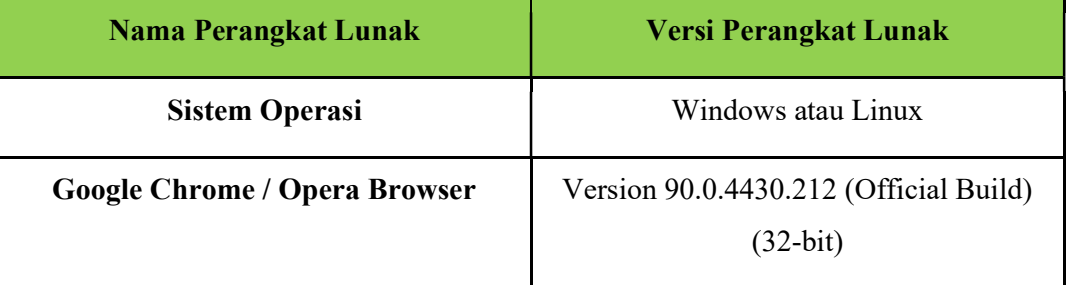

Tabel 2 2 Perangkat Lunak Client

# 2.2 Perangkat Keras

Spesifikasi perangkat keras yang dibutuhkan untuk implementasi Sistem Informasi ini adalah sebagai berikut :

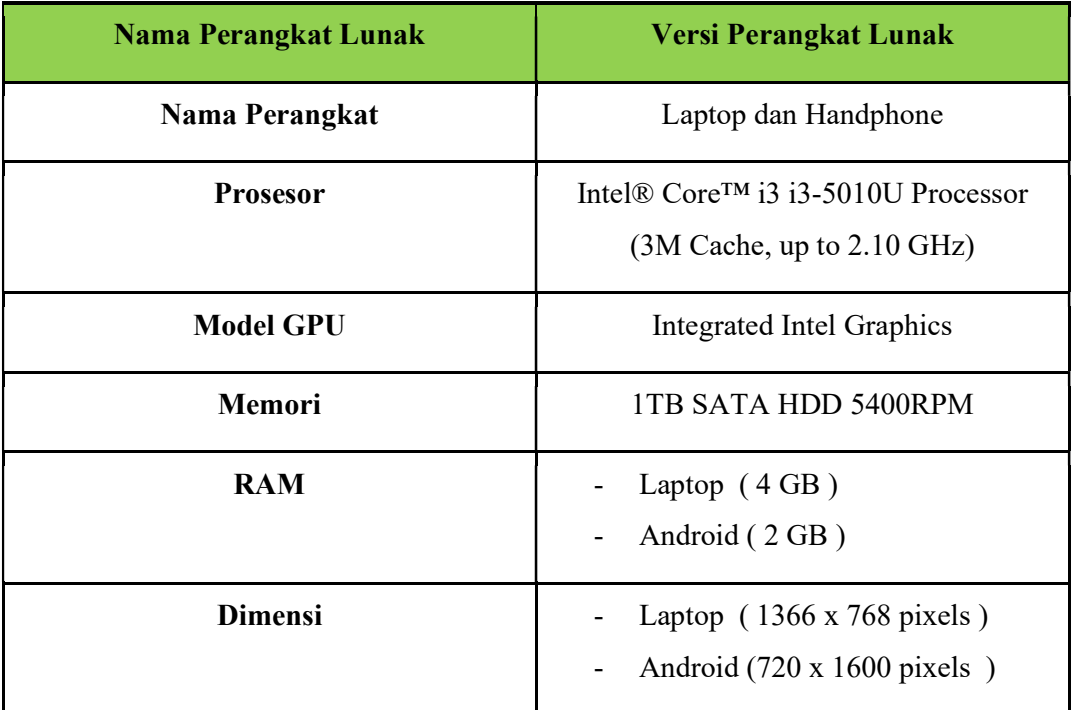

Tabel 2 3 Spesifikasi Perangkat Keras

# 2.3 Pengenalan dan Pelatihan

Sumber daya manusia yang terlibat dalam operasional penggunaan sistem informasi ini sebelumnya diberikan pengenalan dan dijelaskan penggunaan perangkat ini.

## BAB III

# PETUNJUK INSTALASI APLIKASI

#### 3.1. Desain Sistem

Pada sub bab ini, menjelaskan perubahan bisnis proses dari sebelumnya setelah sistem diimplementasikan untuk mengatasi permasalahan sampah organik di Pagak, Malang. Diagram Process Business yang diusulkan dijelaskan seperti pada Gambar 3.1 dibawah ini.

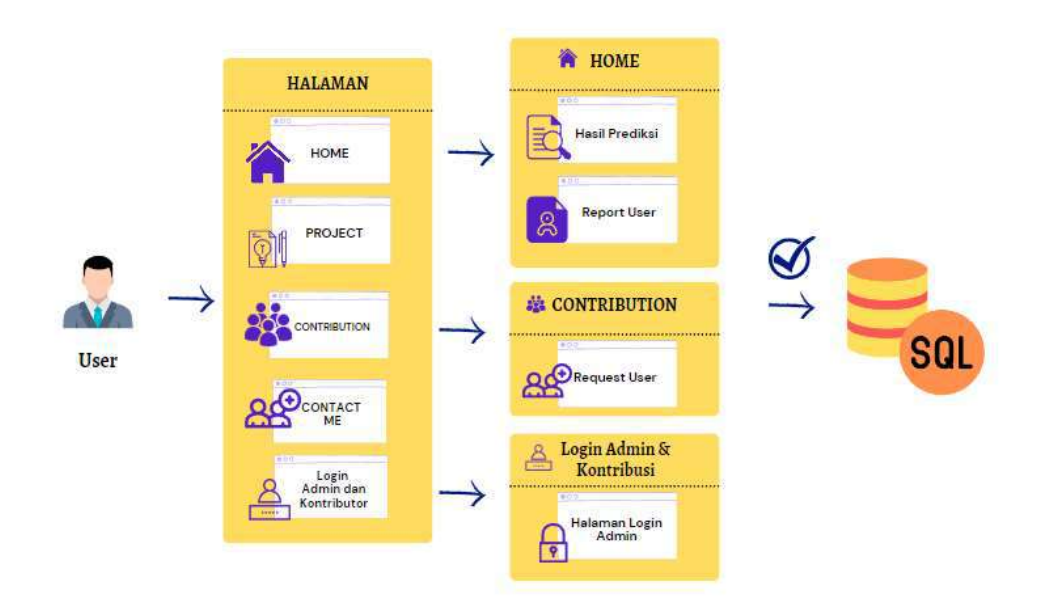

Gambar 3. 1 Proses Bisnis Pengguna

Pada diagram diatas menjelesakan terkait aktivitas yang dapat dilakukan oleh pengguna pada halaman utama FNID. Pertama-tama pengguna apabila telah mengakses menu utama akan ditampilkan 5 menu utama yang dapat diakses oleh pengguna home, project, contribution, contact me, dan login admin dan contributor. Apabila pengguna melakukan pengecekan dengan memasukkan konten maka akan dilanjutkan ke hasil prediksi yang dilakukan oleh sistem dan pengguna juga dapat melakukan pelaporan / report user. Apabila pengguna memilih contribution maka pengguna juga dapat melakukan penginputan kolom atau terdapat isian apabila pengguna ingin berminat menjadi contributor pada aplikasi ini. Selanjutnya terkait Login admin dan kontributor merupakan sebuah pengguna dapat melakukan akses ke halaman admin dan kontributor apabila sudah didaftarkan oleh admin website terkait. Semua proses diatas tersinkronisasi dan tersimpan pada database.

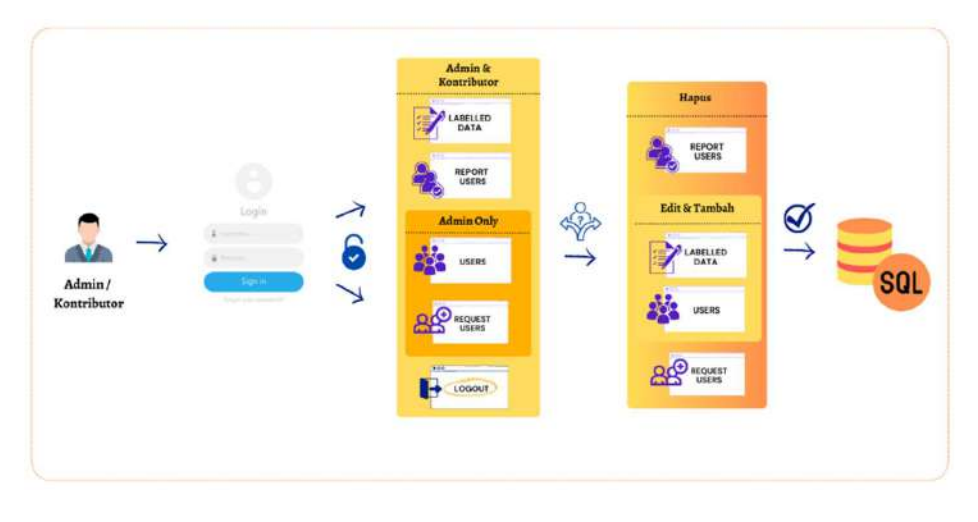

Gambar 3. 2 Sistem Aplikasi Sisi Admin dan Kontributor

Pada diagram diatas menjelesakan terkait aktivitas yang dapat dilakukan oleh admin dan kontributor pada halaman dashboard. Pertama-tama apabila pengguna berhasil melakukan login dan tervalidasi sebagai admin atau kontributor. Maka akan dilanjutkan ke halaman dashboard yang menyediakan menu di sidebar. Menu tersebut dapat dipilih oleh pengguna tergantung dari otorisasi nya saat melakukan login apabila admin dapat mengakses semua halaman yang tersedia seperti Request User, Report User, Labelled Data, dan Users. Namun apabila kontributor hanya dapat mengakses Report User dan Labelled Data.

Selanjutnya adalah setelah admin atau kontributor telah memilih menu yang dibuka. Maka dari beberapa menu tersebut dapat melakukan aksi untuk melakukan edit, tambah, dan hapus data. Terkait Report Users dan Request Users hanya dapat melakukan hapus atau remove data. Selanjutnya adalah untuk Users dan Labelled Data dapat melakukan fungsi lengkap seperti hapus, tambah, dan edit. Apabila admin dan kontributor telah melakukan aksi pada menu yang dipilih. Selanjutnya akan dilakukan penyimpanan didalam database yang telah ada pada sistem.

# 3.2 Petunjuk Instalasi

3.2.1 Sistem Aplikasi Sisi Client

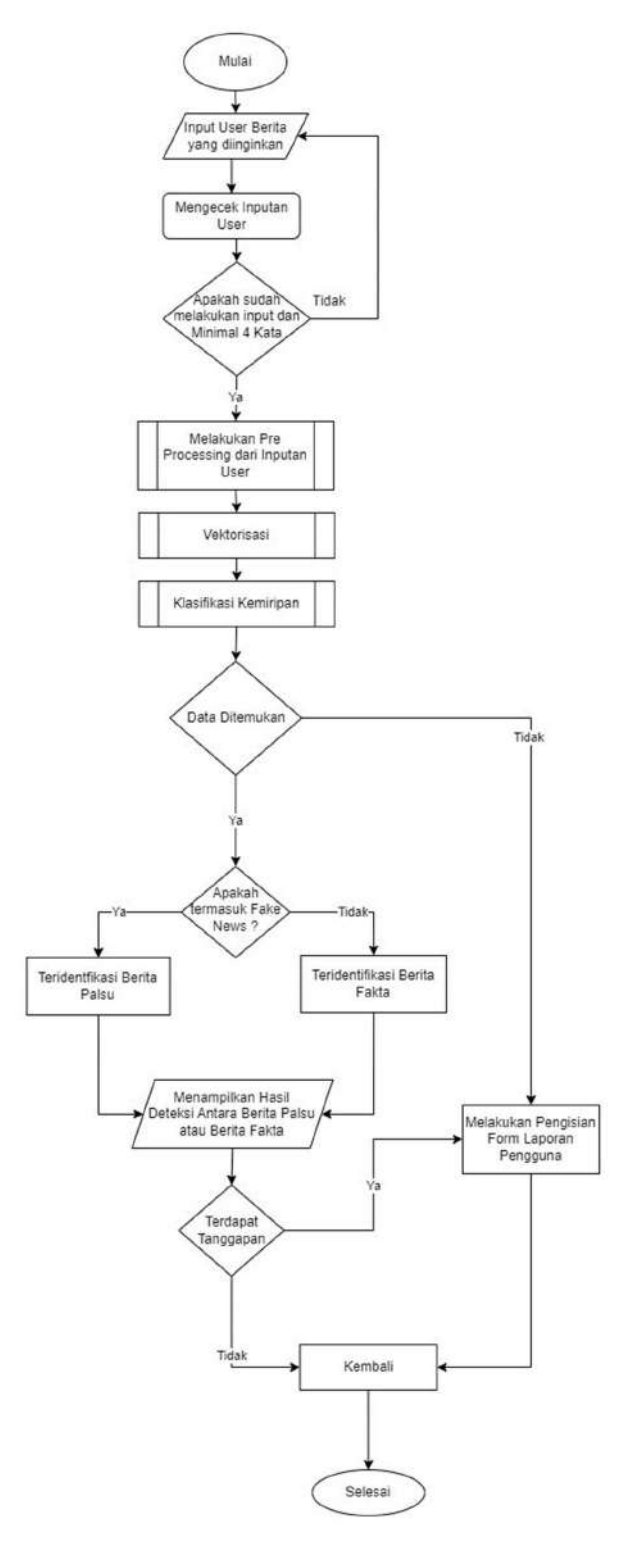

Gambar 3. 3 Sistem Aplikasi Sisi Pengguna Aplikasi

Pada deteksi berita palsu yang dapat dilihat pada Gambar 3.2. Seperti yang telah dijelaskan sebelumnya sistem deteksi berita palsu berbahasa indonesia akan diimplementasikan pada website. Dimulai dengan pengguna yang melakukan inputan sesuai dengan konten yang ingin dicek oleh pengguna. Apabila pengguna telah melakukan penginputan berhasil dan kata tidak kurang dari 4 maka akan dilanjutkan ke proses pre-processing sebuah dokumen atau teks terkait berita yang telah diinputkan oleh pengguna yang penjelasannya telah terdapat pada sub bab mengenai Data Preparation. Setelah itu dilakukan vektorisasi dari model yang sudah ada dengan corpus yang diambil dari model dataset berita yang telah discrapping dan training.

Bila pada tahap klasifikasi kemiripan menemukan berita terkait yang memiliki kemiripan dengan dataset yang telah dimiliki maka akan teridentifikasi berita palsu atau berita fakta. Apabila tidak teridentifikasi maka akan berlanjut ke proses pengisian form Report User yang telah disediakan dengan format yang dapat diisi oleh pengguna terkait seperti nama, sumber, isi berita, dan url berita tersebut yang nantinya akan dilakukan pengecekan oleh admin dan kontributor untuk lebih lanjutnya. Namun, apabila pengguna ingin memberi tanggapan atau masukan terkait berita tersebut yang sekiranya tidak cocok dari yang diprediksi dapat mengisi Report User yang nantinya akan di tinjau oleh admin dan contributor.

### 3.2.2 Sistem Android Sisi Admin dan Kontributor

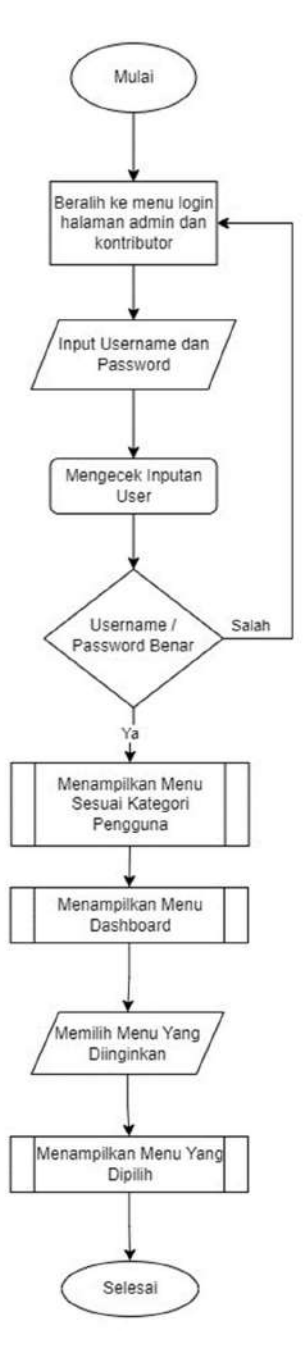

Gambar 3. 4 Sistem Aplikasi Sisi Admin dan Kontributor

Terkait penjelasan alur sistem pada Gambar 3.3 untuk sisi admin dan kontribusi yang pertama wajib melakukan akses kedalam website FNID dan beralih ke menu login halaman admin dan kontributor. Pada menu login pengguna diminta untuk melakukan penginputan username dan password. Setelah itu melakukan pengecekan inputan dari pengguna. Apabila username dan passowd benar maka akan menampilkan menu sidebar sesuai kategori pengguna (admin atau kontributor). Apabila masih salah maka pengguna diminta untuk menginputkan username dan password kembali. Admin dan contributor juga dapat melakukan pemilihan menu yang diinginkan. Apabila sudah dipilih maka akan menampilkan menu yang diiginkan tersebut.

### BAB IV

#### PETUNJUK FITUR-FITUR APLIKASI

#### 4.1Fitur Pengguna

#### 4.1.1 Pengecekan Berita Palsu

Pengecekan Berita Palsu adalah sebuah fitur yang disediakan oleh website atau platform berita untuk membantu pengguna memverifikasi kebenaran suatu berita atau informasi yang beredar di media sosial atau internet. Fitur ini bertujuan untuk memberikan pengguna sumber informasi yang terpercaya dan akurat, serta membantu mengatasi penyebaran berita palsu atau hoaks.

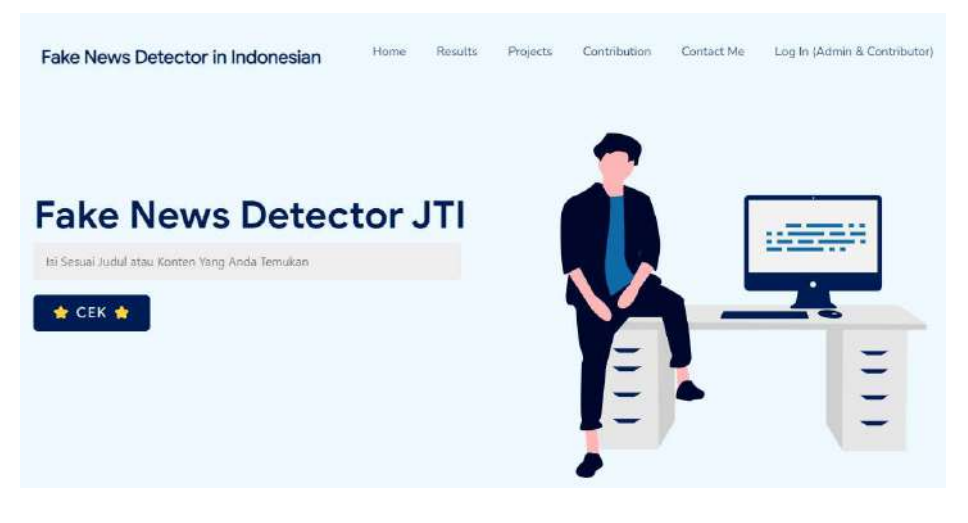

Gambar 4. 1 Pengecekan Berita Palsu

#### 4.1.2 Melihat Dataset Yang Digunakan

Report Pengguna adalah sebuah fitur yang ada di platform atau website yang memungkinkan pengguna untuk melaporkan konten yang ternyata tidak sesuai dengan hasil yang ditampillan oleh sistem dan tidak sesuai kebeneranny. Fitur ini dirancang untuk memberikan sarana bagi pengguna untuk berpartisipasi dalam menjaga lingkungan online yang sesuai bagi semua pengguna.

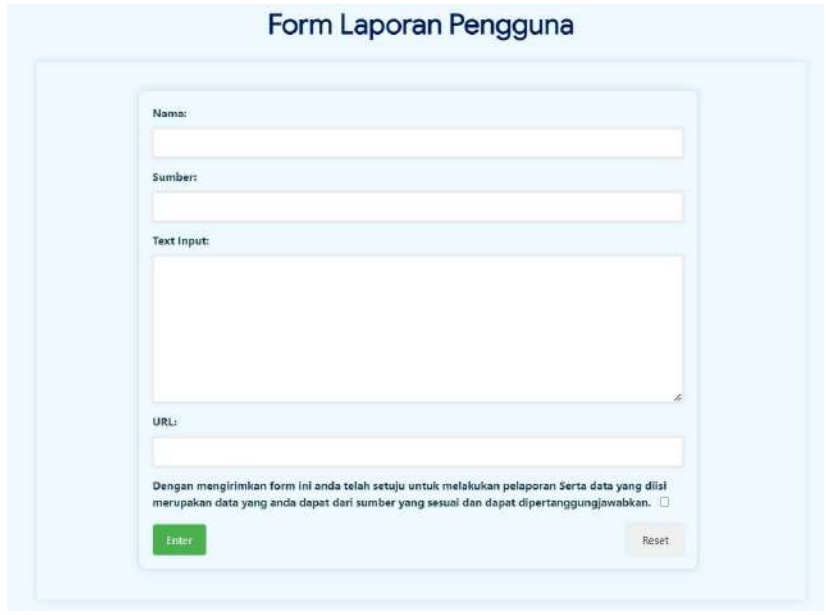

Gambar 4. 2 Form Laporan Pengguna

#### 4.1.3 Melihat Dataset Yang Digunakan

Tabel Dataset yang Digunakan adalah sebuah tabel yang terdapat di website atau aplikasi deteksi berita palsu yang menyediakan informasi mengenai dataset yang digunakan dalam penelitian, proyek, atau aplikasi tersebut. Tabel ini bertujuan untuk memberikan transparansi mengenai sumber dan karakteristik dataset yang digunakan dalam proses pelatihan dan pengujian model deteksi berita palsu. Informasi yang disajikan dalam tabel mencakup data yang telah dilakukan scrapping, labelling, serta proses preprocessing sebelum digunakan dalam model deteksi.

#### 1. Data Scraping (Scrapping Data):

Kolom "Data Scraping" mencantumkan informasi mengenai proses scrapping data, yaitu teknik atau alat yang digunakan untuk mengumpulkan data dari sumber aslinya, seperti situs web berita seperti Detik.com, Kompas, CNN Indonesia, Turnbackhoax, Kementrian dan Komunikasi dan Informasi.

#### 2. Data Labelling (Label Data):

Kolom "Data Labelling" berisi informasi tentang proses pemberian label pada data. Proses labelling ini penting dalam mendefinisikan kategori atau klasifikasi berita palsu dan berita yang sah, sehingga model deteksi dapat belajar dari data yang ada.

3. Data Preprocessing (Preprocessing Data):

Kolom "Data Preprocessing" mencakup informasi tentang proses preprocessing data sebelum digunakan dalam pelatihan model. Preprocessing meliputi langkah-langkah seperti pembersihan teks, penghilangan tanda baca, stemming, atau normalisasi teks agar data siap untuk diproses oleh model deteksi berita palsu.

Deskripsi tabel dataset ini mencakup hal-hal berikut:

1. Content (Konten):

Kolom "Content" berisi representasi singkat dari isi atau topik utama yang terdapat dalam dataset. Deskripsi ini membantu pengguna untuk memahami jenis berita atau konten yang termasuk dalam dataset dan relevansinya dengan tujuan deteksi berita palsu.

#### 2. Date (Tanggal):

Kolom "Date" menyajikan tanggal dataset dibuat, diambil, atau diperbarui. Informasi tanggal ini membantu pengguna untuk mengetahui sejauh mana data tersebut mencakup rentang waktu tertentu dan seberapa up-to-date dataset tersebut.

3. Title (Judul):

Kolom "Title" berisi judul atau nama dataset yang digunakan. Judul dataset biasanya dipilih secara deskriptif untuk mencerminkan tujuan dan cakupan dataset yang dimaksud.

4. URL (Tautan):

Kolom "URL" memberikan tautan atau link yang mengarahkan pengguna ke sumber dataset atau tempat di mana dataset dapat diakses atau diunduh. Tautan ini penting untuk memfasilitasi akses pengguna ke dataset yang sesuai.

Tabel dataset ini memberikan kejelasan dan keandalan dalam penggunaan dataset dalam deteksi berita palsu, serta memastikan bahwa data yang digunakan memenuhi standar kualitas untuk menghasilkan model deteksi berita palsu yang akurat dan dapat diandalkan.

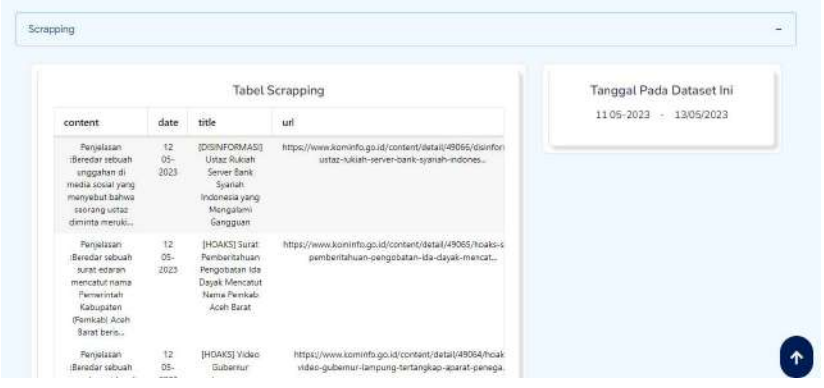

Gambar 4. 3 Tabel

### 4.1.4 Registrasi menjadi kontributor

Kolom Request Kontributor adalah sebuah formulir yang terdapat di sistem deteksi berita palsu, yang digunakan oleh pengguna yang ingin mengajukan permohonan menjadi kontributor pada sistem tersebut. Formulir ini bertujuan untuk memudahkan pengguna yang tertarik untuk berkontribusi dalam mengidentifikasi dan melawan penyebaran berita palsu dengan menyumbangkan pengetahuan, keahlian, atau sumber daya mereka.

Deskripsi kolom-kolom dalam formulir Request Kontributor mungkin mencakup hal-hal berikut:

1. Nama: Kolom "Nama" merupakan tempat di mana pengguna harus mengisi nama lengkap mereka. Informasi ini diperlukan agar sistem dapat mengidentifikasi pengguna secara personal dan menghubungi mereka jika diperlukan.

2. Email: Kolom "Email" digunakan untuk pengguna memasukkan alamat email yang aktif. Alamat email ini akan menjadi saluran komunikasi utama antara sistem dan pengguna untuk memberikan informasi lebih lanjut atau mengonfirmasi permohonan kontributor.

3. Instansi: Kolom "Instansi" berfungsi untuk mengetahui dari instansi atau lembaga mana pengguna berasal. Informasi ini membantu sistem memahami latar belakang dan afiliasi pengguna yang ingin berkontribusi.

4. Pendidikan: Kolom "Pendidikan" menyediakan opsi atau ruang untuk pengguna menyebutkan tingkat pendidikan terakhir yang dimilikinya, seperti SMA, Sarjana, Magister, atau doktor. Informasi ini membantu dalam mengenali keahlian dan tingkat pengetahuan pengguna.

5. Jabatan: Kolom "Jabatan" mencantumkan posisi atau pekerjaan yang sedang atau pernah dipegang oleh pengguna. Informasi ini dapat memberikan gambaran tentang bidang keahlian dan pengalaman pengguna dalam konteks deteksi berita palsu.

6. ID - Pers: Kolom "ID - Pers" menyediakan ruang untuk pengguna yang merupakan anggota pers atau jurnalis untuk mencantumkan identitas jurnalistik atau nomor ID yang sah. Hal ini penting untuk mengidentifikasi pengguna yang berada di industri media.

Data yang dimasukkan melalui formulir Request Kontributor akan disimpan dalam tabel request user, yang nantinya akan diseleksi dan ditinjau oleh admin terkait. Admin akan melakukan peninjauan terhadap permohonan kontributor dan memverifikasi kecocokan antara keahlian, pengalaman, atau kemampuan pengguna dengan kebutuhan sistem deteksi berita palsu. Setelah diverifikasi, pengguna yang disetujui akan dapat berkontribusi dan membantu dalam mengatasi penyebaran berita palsu dengan cara yang lebih aktif dan terorganisir.

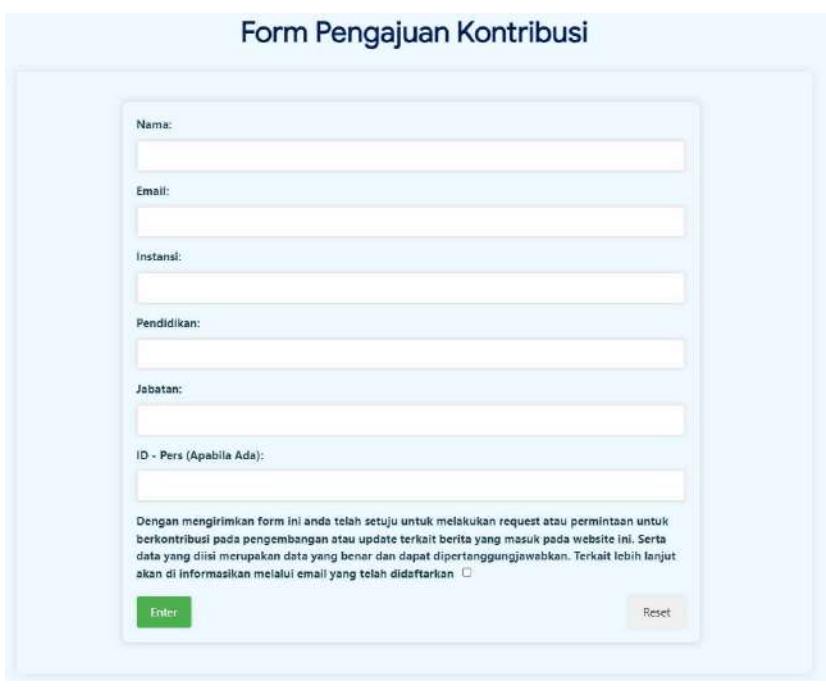

Gambar 4. 4 Form Pengajuan Kontribusi

## 4.1.5 Menghubungi admin terkait

Halaman "Contact Me" adalah sebuah halaman yang terdapat di website deteksi berita palsu yang memungkinkan pengguna atau pengunjung untuk menghubungi pemilik atau administrator website. Tujuan dari halaman ini adalah untuk memfasilitasi komunikasi dua arah antara pengguna dengan pihak yang bertanggung jawab atas operasional dan konten dari sistem deteksi berita palsu. Pengguna dapat menggunakan halaman ini untuk memberikan masukan, bertanya tentang informasi lebih lanjut, melaporkan masalah teknis, atau lainnya.

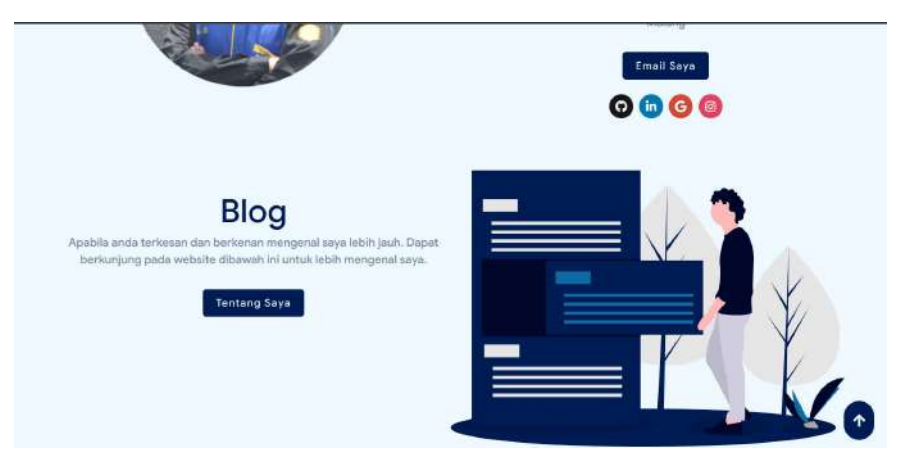

Gambar 4. 5 Halaman Contact Me

## 4.2 . Fitur Admin dan Kontributor

### 4.2.1 Tabel Report User

Halaman khusus yang disediakan untuk Administrator atau Kontributor guna menangani laporan yang masuk dari pengguna terkait ketidaksesuaian sistem dalam melakukan deteksi berita palsu atau beberapa laporan terkait error yang terjadi salama melakukan deteksi berita palsu. Halaman Admin ini merupakan tempat di mana Admin dapat mengelola, meninjau, dan mengambil tindakan terkait laporan yang telah diinputkan oleh pengguna.

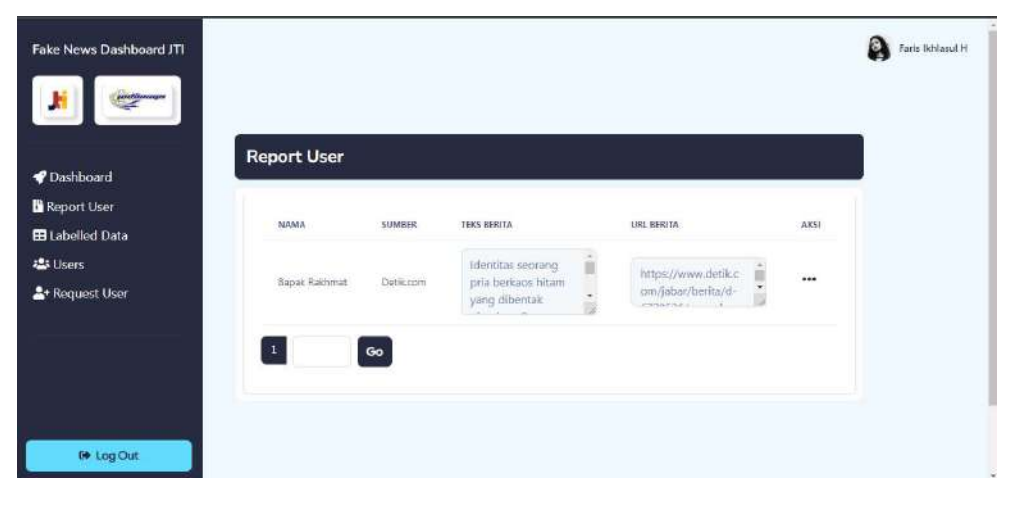

Gambar 4. 6 Form Laporan Pengguna

### 4.2.2 Tabel Labelled Data

Halaman labelled data yang disajikan Gambar 5.35 adalah halaman yang menyajikan tabel terkait data yang telah terlabel pada sistem ini sebagai admin maupun kontributor. Data yang didaftarkan masuk pada halaman ini, dengan tabel menyajikan nomer, content combine, dan label. Terdapat pula kolom action untuk melakukan hapus atau edit data terlabel. Data pada tabel ini nantinya digunakan untuk dilakukan proses preprocessing , vektorisasi, dan klasifikasi.

| <b>Fake News Dashboard JTI</b> |                      |                                                                                                    |                   |                            | Faris Ikhiasul H |
|--------------------------------|----------------------|----------------------------------------------------------------------------------------------------|-------------------|----------------------------|------------------|
|                                |                      |                                                                                                    |                   |                            |                  |
| ● Dashboard                    | <b>Labelled Data</b> |                                                                                                    |                   |                            |                  |
| Report User                    |                      |                                                                                                    |                   |                            |                  |
| <b>EB</b> Labelled Data        | D <sup>e</sup> New   |                                                                                                    |                   |                            |                  |
| <b>場 Users</b>                 | $200 -$<br>NO.       | -31000000<br>CONTENT                                                                                                    | \$50,000<br>LABEL | 23/00/07/<br><b>ACTION</b> |                  |
| * Request User                 | 1                    | Google Tangguhkan Aplikasi China<br>Pinduoduo, Diduga Berisi Malware<br>Google resmî menangguhkan aplîkasî<br>All Control Control Control Control Control Control Control Control Control Control Control Control Control Control Control Control Control Control Control Control Control Control Control Control Control Control Control Co | <b>HOAKS</b>      |                            |                  |
|                                | $\mathbb{Z}$         | Google Tangguhkan Aplikasi China<br>Pinduoduo. Diduga Berisi Malware<br>Google resmi menangguhkan aplikasi                                                                                                    | HOAK5             |                            |                  |
| <b>I≯ Log Out</b>              | $\overline{3}$       | Google Tangquhkan Aplikasi China                                                                                                    | HOAKS:            | $\cdots$                   |                  |

Gambar 4. 7 Tabel Labelled Data

## 4.2.3 Tabel Users

Halaman users yang disajikan Gambar 4.8 adalah halaman yang menyajikan tabel untuk user yang telah terdaftar pada sistem ini sebagai admin maupun kontributor. Data yang didaftarkan masuk pada halaman ini, dengan tabel menyajikan kolom nama, email, dan role. Terdapat pula kolom action untuk melakukan hapus atau edit data users. Terdapat pula tambahan Data-data ini nantinya digunakan untuk validasi untuk menjadi kontributor dengan seperti ini admin menjadi tau apakah pengguna merupakan dari seorang lingkup jurnalis atau hanya orang biasa.

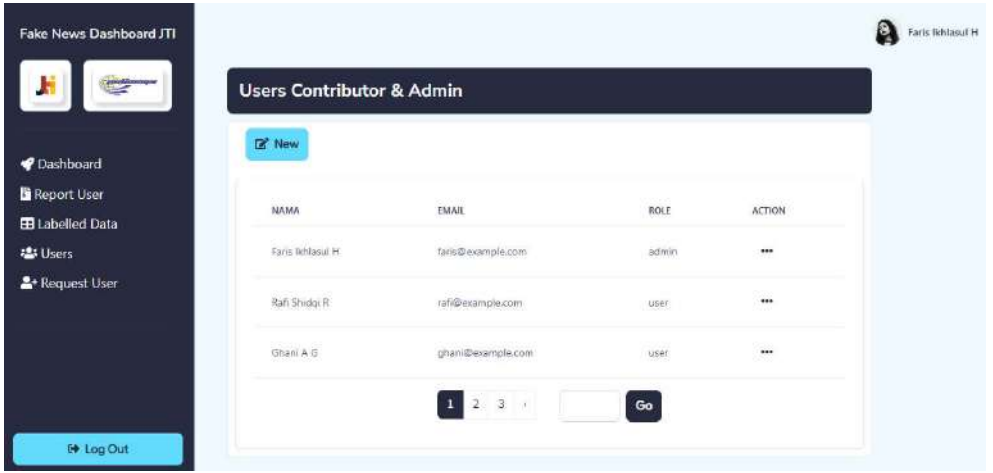

Gambar 4. 8 Tabel Users Kontributor & Admin

### 4.2.4 Tabel Requst Users

Halaman request users yang disajikan Gambar 4.9 adalah halaman yang menyajikan tabel dari masukkan pengguna pada halaman contribution yang sudah disajikan pada Gambar z terkait Form Request User. Data tersebut masuk pada halaman ini, dengan tabel menyajikan kolom nama, email, instansi, pendidikan, jabatan, dan id-pers. Terdapat pula kolom action untuk melakukan hapus data request user. Data-data ini nantinya digunakan untuk validasi untuk menjadi kontributor dengan seperti ini admin menjadi tau apakah pengguna merupakan dari seorang lingkup jurnalis atau hanya orang biasa.

| Fake News Dashboard JTI     | <b>Request Users Contributor</b> |                        |                                |                           |
|-----------------------------|----------------------------------|------------------------|--------------------------------|---------------------------|
| Dashboard                   |                                  |                        |                                |                           |
| Report User                 |                                  |                        |                                |                           |
| <b>EB</b> Labelled Data     | NAME                             | EMAIL                  | INSTANSI                       | PENDIDIKAN                |
| <b>23 Users</b>             | Budi Haryanto                    | budihartanto@gmail.com | Kompas Modia                   | 52 Jurnalis               |
| <sup>2+</sup> Request User  | <b>Sdima Muhasir</b>             | iklima@gmail.com       | Detik Group:                   | 51 Media Jurnalis         |
|                             | Abdul Hasir                      | hasir@gmail.com        | Tribunnews Regional Jawa Timur | 51 Reporter dan Informasi |
|                             | Wiiwan Setiawan                  | setiawan@gmail.com     | Ckezone                        | S1 Reporter               |
|                             | Rakhel Mahardiyan                | rakhel@gmail.com       | Fimela                         | S1 Liputan                |
|                             | Previous<br>z                    | Next.                  | Go<br>Go to                    | Showing 6 entries         |
| <b><sup>€</sup></b> Log Out |                                  |                        |                                | s                         |

Gambar 4. 9 Request User Contributor

## BAB V

# PETUNJUK PENGELOLAAN APLIKASI

## 5.1Akses Pengelolaan Aplikasi

5.1.1 Sistem Aplikasi Fake News Detector in Indonesian (FNID)

Dalam pengelolaan aplikasi FNID dilakukan dengan langkah-langkah sebagai berikut:

- 1. Mempersiapkan perangkat keras (hardware) dan perangkat lunak (software) sesuai yang dibutuhkan agar proses pengelolaan sistem dapat berjalan.
- 2. Pastikan terdapat koneksi internet pada perangkat keras seperti smartphone dan laptop.
- 3. Setelah dilakukan pada website terkait yaitu https://fake-news-jti.nexteam.id maka dapat muncul seperti gambar dibawah ini

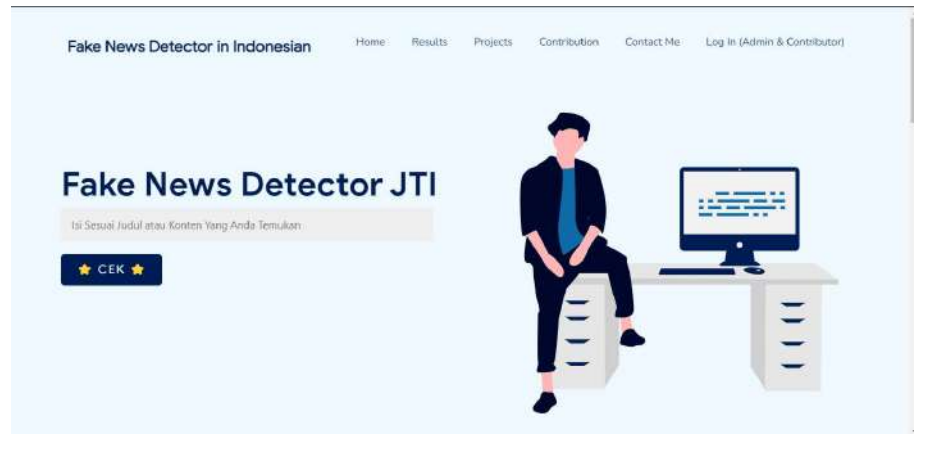

Gambar 5. 1 Halaman Pengecekan Konten Pengguna

- 4. Setelah itu pengguna dapat melakukan penginputan sesuai dengan kolom yang tersedia.
- 5.1.2 Sistem Website Admin dan Kontributor

Dalam pengelolaan sistem website admin dilakukan dengan langkah-langkah sebagai berikut:

- 1. Mempersiapkan perangkat keras (hardware) dan perangkat lunak (software) sesuai yang dibutuhkan agar proses pengelolaan sistem dapat berjalan.
- 2. Mengakses website https://fake-news-jti.nexteam.id dan memilih Log In (Admin & Kontributor)

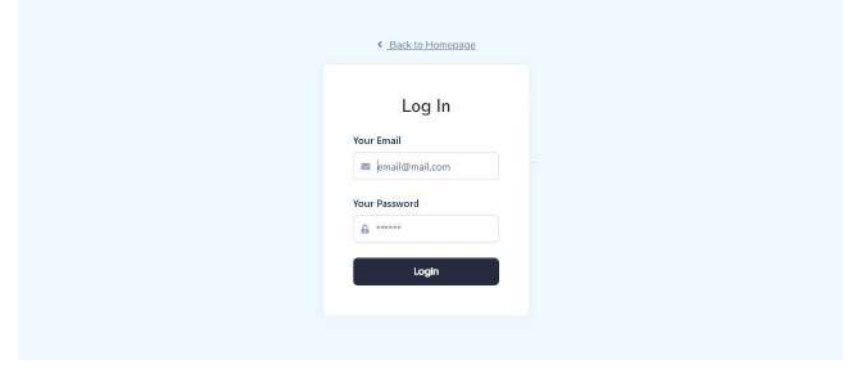

Gambar 5. 2 Login Admin

3. Setelah admin melakukan login, tampil halaman utama dashboard seperti gambar dibawah ini dan dapat mengakses menu lainnya yang telah tersedia pada sidebar.

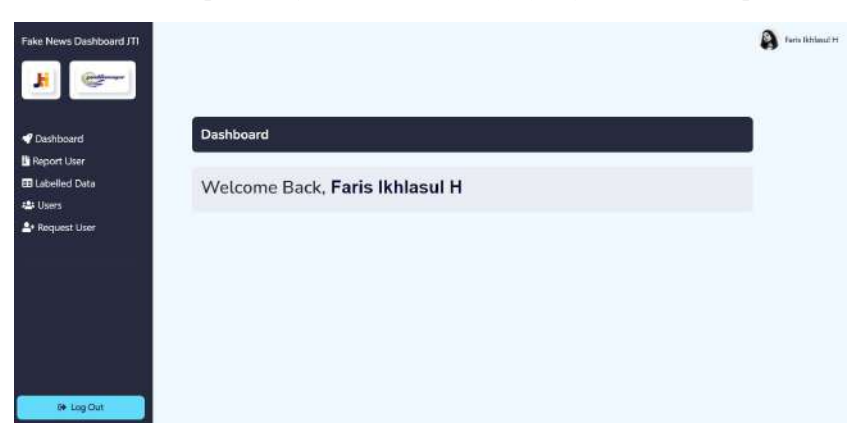

Gambar 5. 3 Dashboard Admin

### BAB VI

## PETUNJUK PENGGUNAAN APLIKASI

## 6.1Akses Penggunaan Aplikasi sebagai Pengguna

Sistem Aplikasi Fake News Detection Indonesia (FNID) Petunjuk penggunaan aplikasi sebagai berikut :

- 6.1.1. Akses Penggunaan Aplikasi Menu Home Screen
	- 1. Buka aplikasi FNID (Fake News Detection Indonesia) yang sudah diakses sebelumnya berdasarkan link yang sudah tertera di bab sebelumnya.

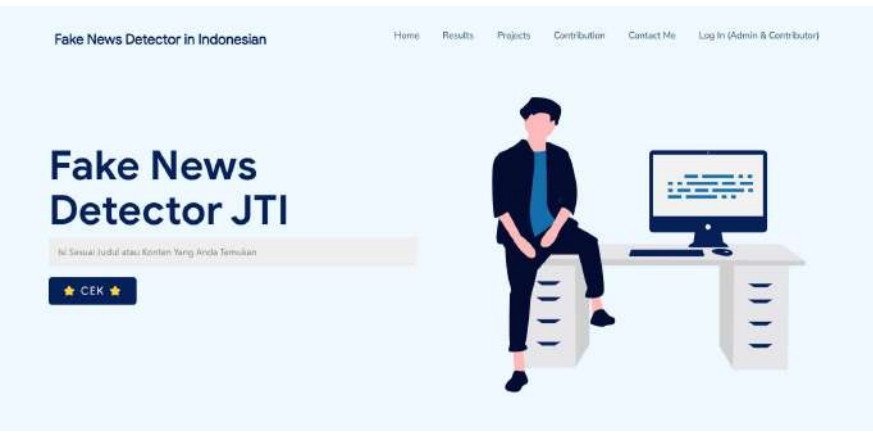

Gambar 6. 1 Halaman Pengecekan Inputan Pengguna

- 2. Masukkan judul ata konten yang sudah didapatkan dikolom yang tersedia
- 3. Menekan tombol **\* CEK \*** untuk melakukan proses pengecekan yang nantinya dialihkan ke halaman Results terkait hasil prediksi yang didapatkan
- 4. Pada halaman Results nantinya akan menampilkan hasil seperti ini (hasil berbeda dari setiap inputan pengguna tergantung dari kebenaran sebuah berita tersebut).

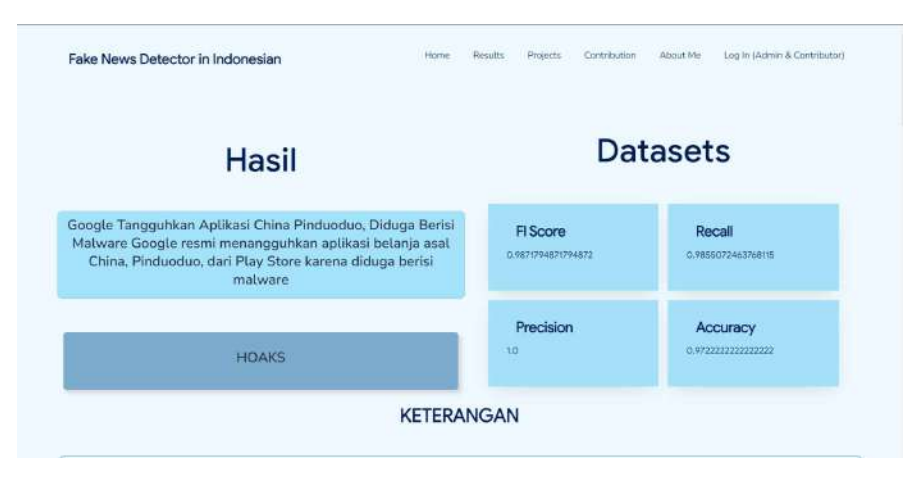

Gambar 6. 2 Halaman Menu Results

- 6.1.2. Akses Penggunaan Aplikasi Menu Results
	- 1. Buka aplikasi FNID (Fake News Detection Indonesia) yang sudah diakses sebelumnya dan sebelumnya telah melakukan pengecekan pada proses sebelumnya.
	- 2. Lakukan scroll hingga layar halaman results yang paling bawah dan menemukan gambar seperti dibawah ini untuk melakukan pelaporan terkait ketidaksamaan penggunaan dalam sistem maupun laporan pengguna lainnya.

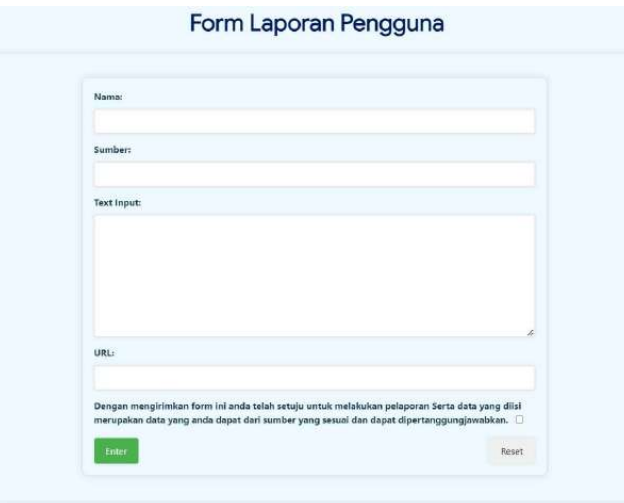

Gambar 6. 3 Form Laporan Pengguna

3. Apabila sudah melakukan pengisian diharapkan untuk memberi tanda check pada kolom keterangan seperti dibawah ini.

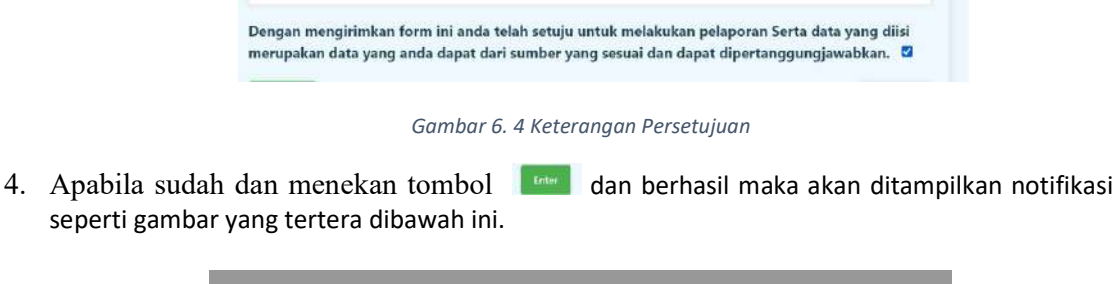

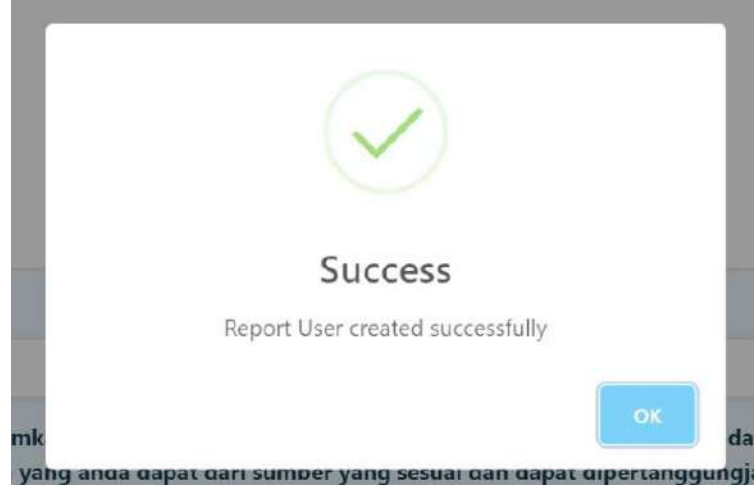

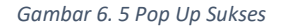

- 6.1.3. Akses Penggunaan Aplikasi Menu Contact Me
	- 1. Buka aplikasi FNID (Fake News Detection Indonesia) yang sudah diakses namun beralih ke halaman Contact Me.

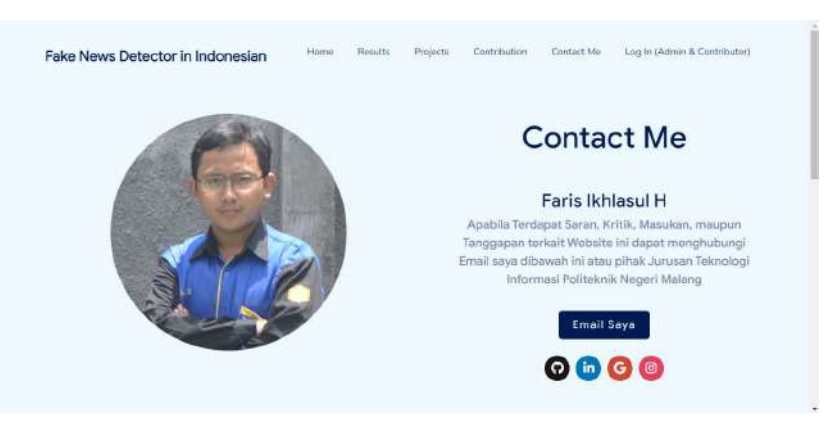

Gambar 6. 6 Halaman Contact Me

2. Apabila ingin menghubungi kepada pengguna terkait seperti penggunaanya, laporan

terkait sistem, kritik dan lain-lain maka dapat menekan tombol **kanali saya** yang nantinya akan melakukan redirect ke halaman admin terkait.

3. Setelah menekan tombol yang sudah disampaikan maka pengguna nanti akan ditampilkan seperti gambar yang telah tertera dibawah ini.

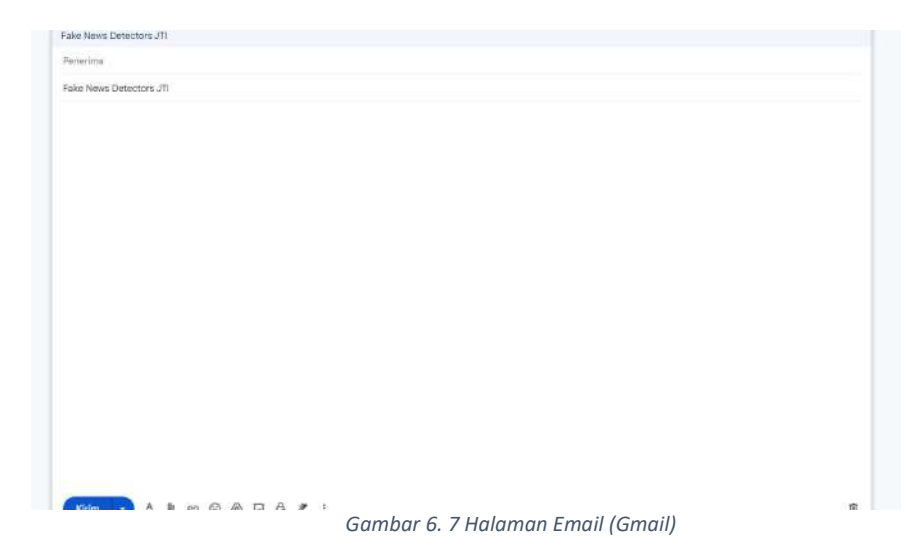

- 6.1.4. Akses Penggunaan Aplikasi Menu Kontribusi
	- 1. Buka aplikasi FNID (Fake News Detection Indonesia) yang sudah diakses namun beralih ke halaman Contributors.

2. Lakukan scroll hingga layar halaman results yang paling bawah dan menemukan gambar seperti dibawah ini untuk melakukan request sebagai contributor dalam aplikasi ini.

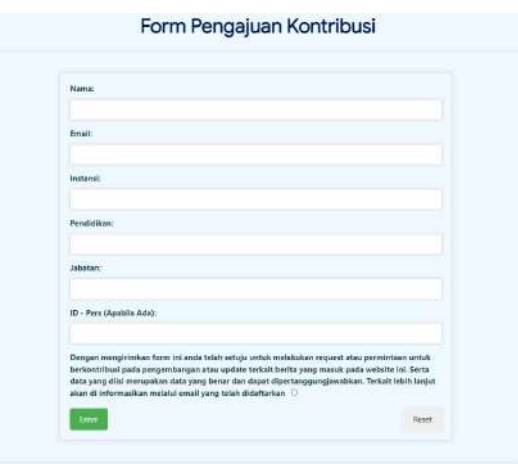

Gambar 6. 8 Form Pengajuan Kontributor

3. Apabila sudah melakukan pengisian diharapkan untuk memberi tanda check pada kolom keterangan seperti dibawah ini.

> Dengan mengirimkan form ini anda telah setuju untuk melakukan request atau permintaan untuk berkontribusi pada pengembangan atau update terkait berita yang masuk pada website ini. Serta data yang diisi merupakan data yang benar dan dapat dipertanggungjawabkan. Terkait lebih lanjut akan di informasikan melalui email yang telah didaftarkan  $\;\;\Box$

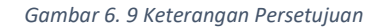

4. Apabila sudah dan menekan tombol dan berhasil maka akan ditampilkan notifikasi seperti gambar yang tertera dibawah ini.

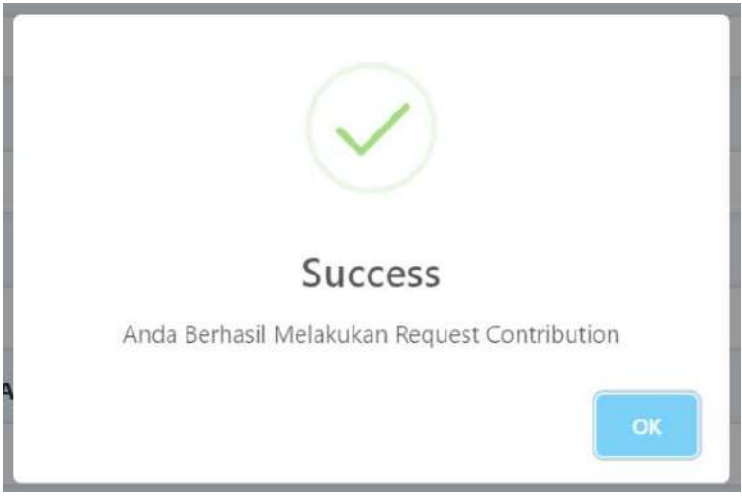

Gambar 6. 10 Laporan

# 6.2Akses Penggunaan Aplikasi sebagai Admin dan Kontributor

- 6.2.1. Akses Penggunaan Aplikasi Login
	- 1. Buka aplikasi FNID (Fake News Detection Indonesia) yang sudah diakses namun beralih ke halaman Contributors.

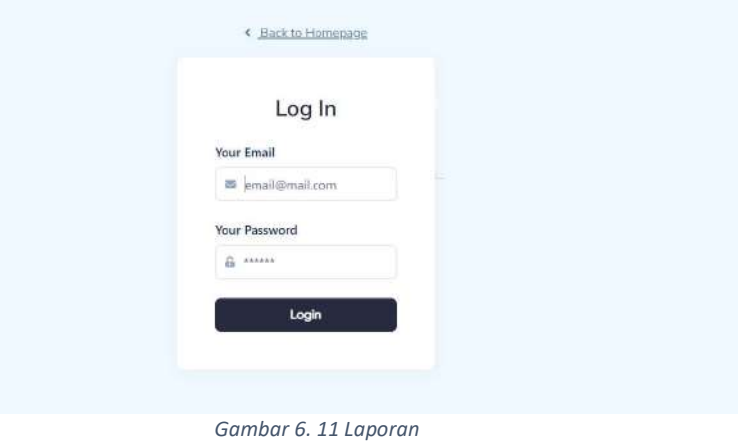

- 2. Melakukan pengisian dengan mengisikan email dan password dari setiap pengguna.
- 3. Apabila pengguna berhasil dan terdaftar dalam database website FNID maka akan beralih ketampilan yang tertera pada gambar dibawah ini.

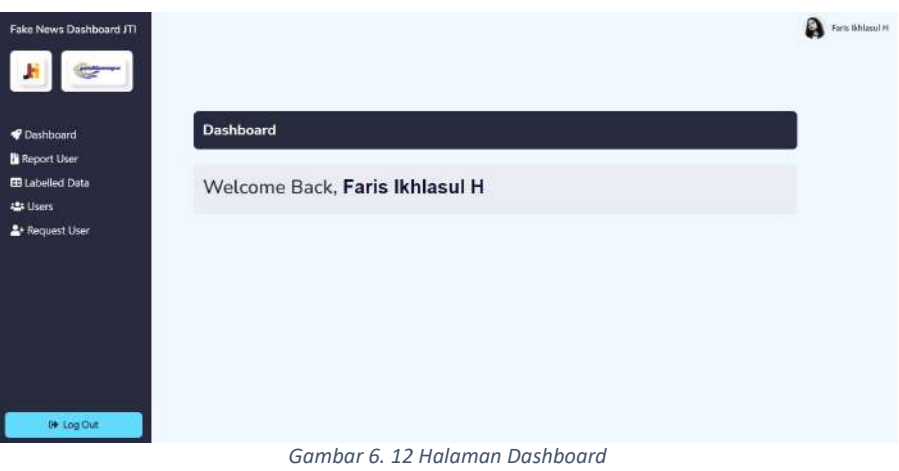

- 6.2.1. Akses Penggunaan Aplikasi Report User (Admin & Kontributor)
	- 1. Buka aplikasi FNID (Fake News Detection Indonesia) yang sudah diakses dan telah melakukan login sebelumnya.
	- 2. Beralih ke menu yang tersedia pada sidebar yaitu Report User apabila sudah maka akan ditampilkan sebagai berikut

| P Dashboard                             | <b>Report User</b>    |                       |                                                                                            |                                                               |                        |
|-----------------------------------------|-----------------------|-----------------------|--------------------------------------------------------------------------------------------|---------------------------------------------------------------|------------------------|
| <b>B</b> Report User<br>E Labelled Data | NAMA                  | <b>SUMBER</b>         | <b>NOURTHOUGH</b><br>TEXS SERIES.                                                          | UNLBERTA                                                      | $\overrightarrow{MSR}$ |
| <b>Users</b><br>A* Request User         | <b>Tiazek Rakhmat</b> | Detik.com             | liberittas seorang pria<br>и<br>berkaps hitam yang<br>dibental pimpines<br><b>CARDINAL</b> | https://www.debk.com/<br>istan/berita/d-<br><b>CONTRACTOR</b> |                        |
|                                         | Bid                   | Kerrysen Michael Hage | <b>Jokové Melekukan</b><br>Pemgerotkan Pada Waduk.<br>Jatfishur                            | https://kompasmediagrup<br>inm                                |                        |

Gambar 6. 13 Halaman Dashboard

3. Terdapat pula fitur hapus atau remove apabila admin maupun contributor sudah melakukan pengecekan dan ingin menghapus data tersebut yang tertera pada gambar seperti dibawah ini

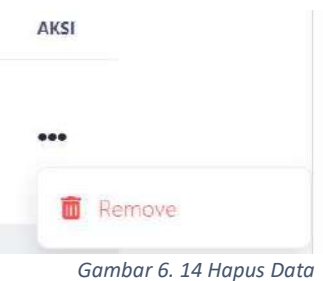

4. Apabila berhasil dihapus maka akan muncul seperti notifikasi dibawah ini.

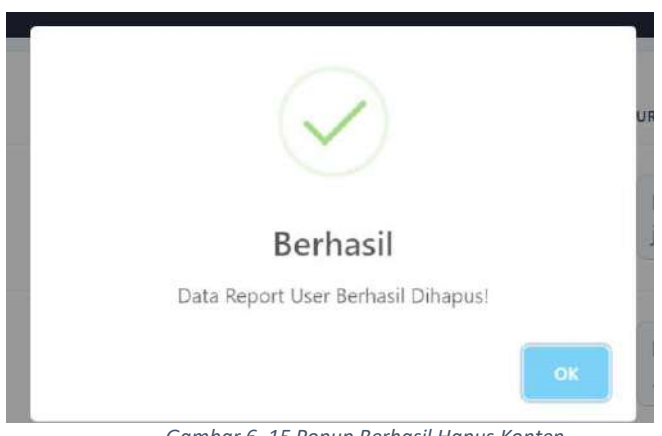

Gambar 6. 15 Popup Berhasil Hapus Konten

### 6.2.2. Akses Penggunaan Aplikasi Labelled Data

- 1. Buka aplikasi FNID (Fake News Detection Indonesia) yang sudah diakses dan telah melakukan login sebelumnya.
- 2. Beralih ke menu yang tersedia pada sidebar yaitu Labelled Data apabila sudah maka akan ditampilkan sebagai berikut

|                                         | <b>Labelled Data</b> |                                                                                                    |                |                  |  |
|-----------------------------------------|----------------------|----------------------------------------------------------------------------------------------------|----------------|------------------|--|
| Dashboard                               | <b>DE New</b>        |                                                                                                    |                |                  |  |
| <b>Neport Liser</b><br>El Labelled Data | NO.                  | <b>CONTINT</b>                                                                                                    | LASEL.         | ACTION           |  |
| <b>121 Users</b>                        |                      | monetario con la partita in champione metti se è in reservazio<br>Dictiona Berrisi Malware Google resmi menangguhkan | HOAKS<br>42355 | $+44$            |  |
| * Request User                          |                      | aplikasi belanja asal Orina. Pinduoduo, dari Pay Store<br>Sarene diduga berisi mahsare                               |                |                  |  |
|                                         | $\rightarrow$        | Google Tangguhiam Aplikasi China Finduodus.<br>Dickage Berlin Malware Google resmi menangguhkan                      | <b>HOARS</b>   | $\frac{1}{2}$    |  |
|                                         |                      | aplikasi bekeya asal China. Pinduodoo, dari Play Store                                                               |                |                  |  |
|                                         | 王                    | Google Tangguhkan Aplikasi China Pinduoduo.                                                                          | <b>LICIARS</b> | <b>ALC</b><br>99 |  |
|                                         |                      | Didaga Berisi Malware Google nismi menangguhkan<br>aplikasi belanja asal China. Finduoduo, dari Flay Store           |                |                  |  |

Gambar 6. 16 Tabel Labelled Data Admin dan Kontributor

3. Terdapat pula fitur hapus atau remove apabila admin maupun contributor sudah melakukan pengecekan dan ingin menghapus data tersebut yang tertera pada gambar seperti dibawah ini

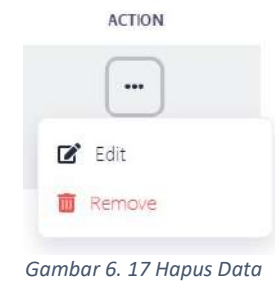

5. Apabila berhasil dihapus maka akan muncul seperti notifikasi dibawah ini.

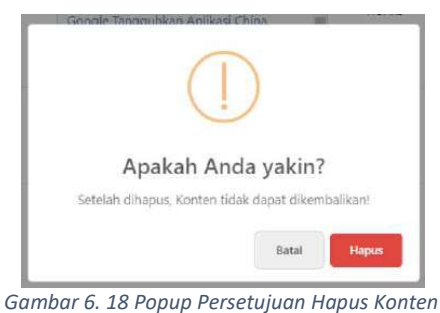

- 
- 6. Apabila berhasil dihapus maka akan muncul seperti notifikasi dibawah ini.

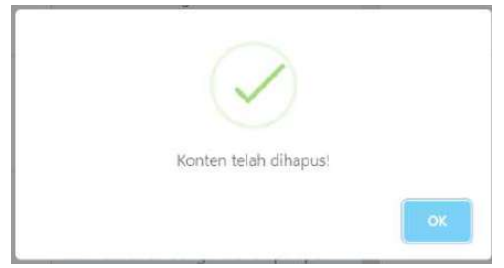

Gambar 6. 19 Popup Berhasil Hapus Konten

7. Pada halaman edit data terlabel yang disajikan Gambar 6.20 adalah halaman yang menyajikan form untuk admin dan kontributor apabila melakukan perubahan pada data terlabel lain yang telah ditambahkan oleh sistem itu sendiri. Pada form ini admin dapat melakukan perubahan seperti isi konten maupun dari label yang sudah diberikan.

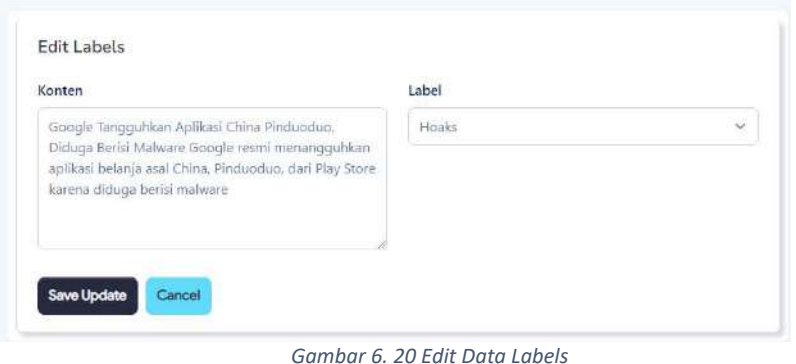

8. Apabila berhasil melakukan edit dan menekan tombol sowundata maka akan muncul seperti notifikasi dibawah ini.

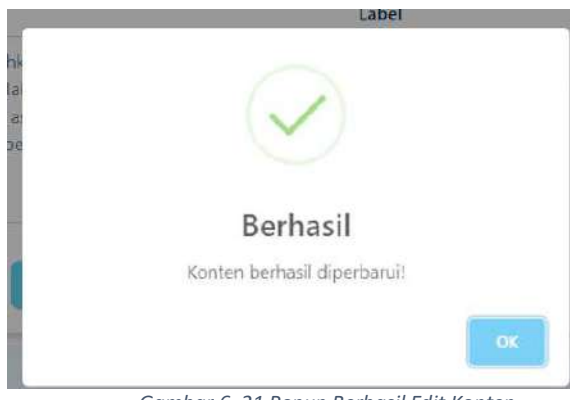

Gambar 6. 21 Popup Berhasil Edit Konten

- 6.2.1. Akses Penggunaan Aplikasi Users
	- 1. Buka aplikasi FNID (Fake News Detection Indonesia) yang sudah diakses dan telah melakukan login sebelumnya.
	- 2. Beralih ke menu yang tersedia pada sidebar yaitu Labelled Data apabila sudah maka akan ditampilkan sebagai berikut

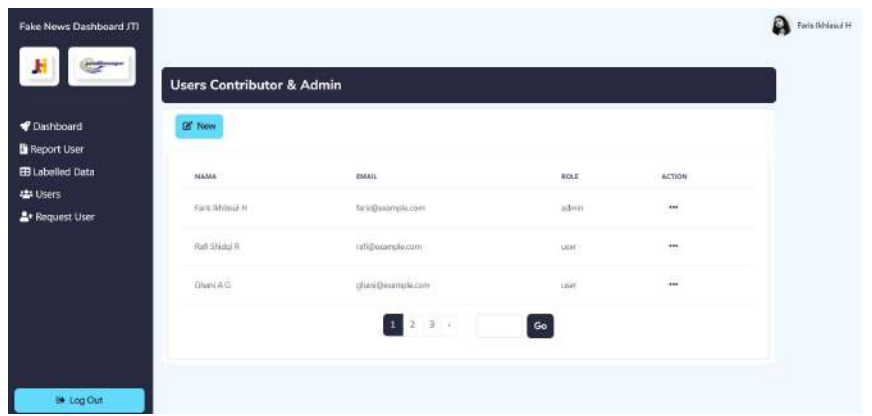

Gambar 6. 22 Tabel Users Data Admin dan Kontributor

3. Terdapat pula fitur hapus atau remove apabila admin maupun contributor sudah melakukan pengecekan dan ingin menghapus data tersebut yang tertera pada gambar seperti dibawah ini

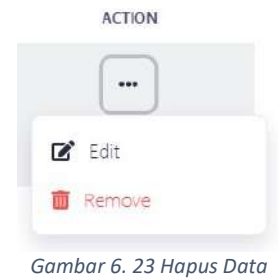

4. Apabila berhasil dihapus maka akan muncul seperti notifikasi dibawah ini.

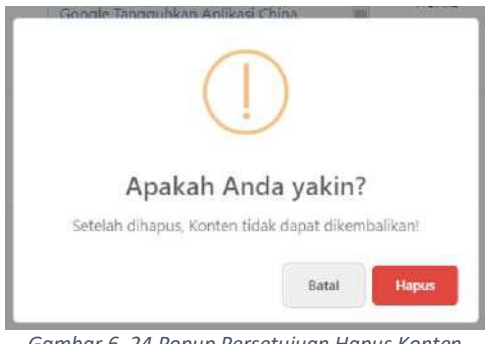

Gambar 6. 24 Popup Persetujuan Hapus Konten

5. Apabila berhasil dihapus maka akan muncul seperti notifikasi dibawah ini.

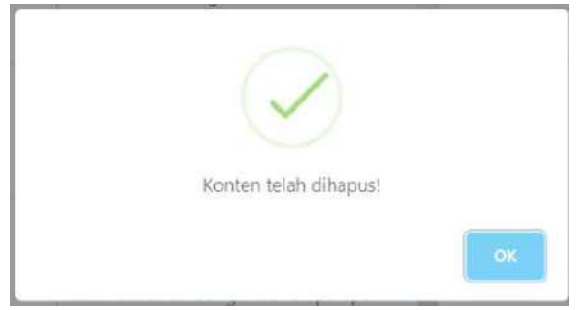

Gambar 6. 25 Popup Berhasil Hapus Konten

6. Pada halaman tambah user yang disajikan Gambar 6.26 adalah halaman yang menyajikan form untuk admin apabila ingin menambahkan pengguna lain menjadi admin atau kontributor pada sistem ini. Form tersebut mewajibkan admin untuk memasukkan beberapa item seperti nama, password, email, role, dan password konfirmasi. Nantinya apabila admin telah membuat akun tersebut akan diinformasikan kepada pengguna baru dengan mengirimkan username dan password ke email terkait yang digunakan untuk melakukan login kedalam admin dashboard.

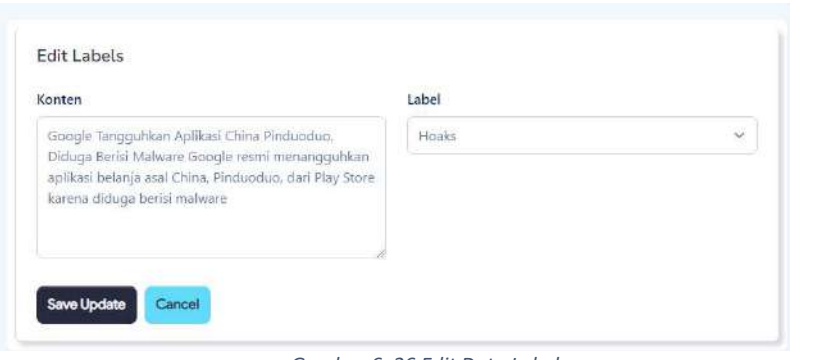

Gambar 6. 26 Edit Data Labels

7. Apabila berhasil melakukan edit dan menekan tombol sweupstan maka akan muncul seperti notifikasi dibawah ini.

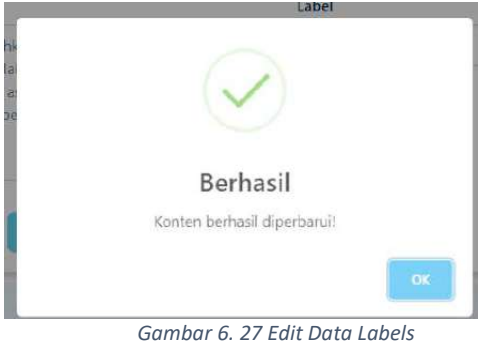

8. Apabila berhasil melakukan edit dan menekan tombol **Maduser** maka akan muncul seperti notifikasi dibawah ini.

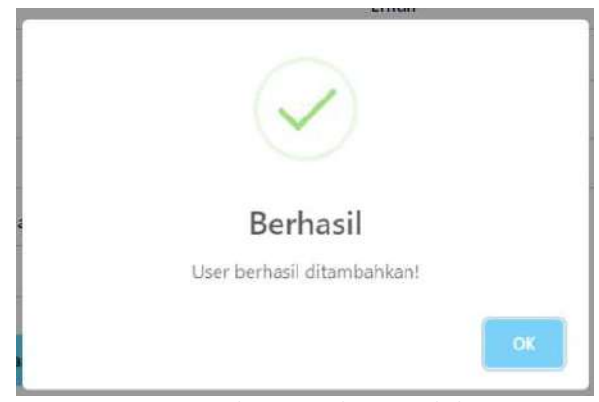

Gambar 6. 28 Edit Data Labels

- 6.2.1. Akses Penggunaan Aplikasi Kontribusi
	- 1. Buka aplikasi FNID (Fake News Detection Indonesia) yang sudah diakses dan telah melakukan login sebelumnya.
	- 2. Beralih ke menu yang tersedia pada sidebar yaitu kontribusi apabila sudah maka akan ditampilkan sebagai berikut.

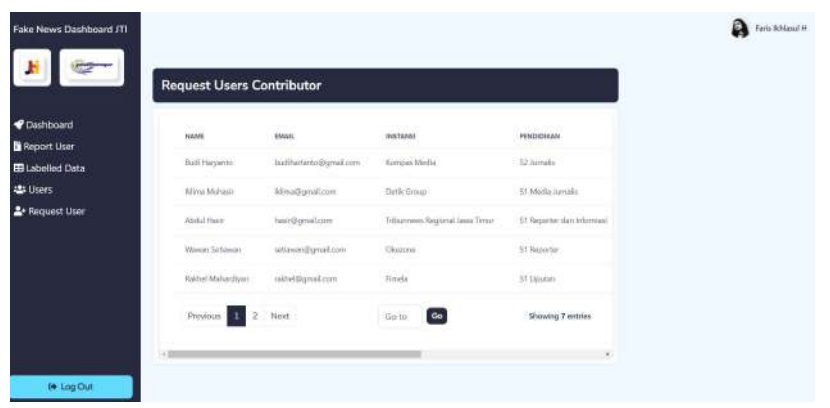

Gambar 6. 29 Edit Data Labels

3. Terdapat pula fitur hapus atau remove apabila admin maupun contributor sudah melakukan pengecekan dan ingin menghapus data tersebut yang tertera pada gambar seperti dibawah ini.

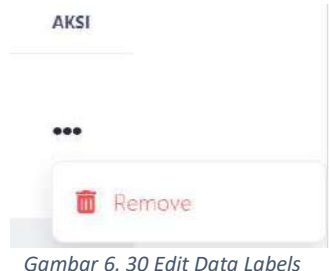

4. Apabila berhasil dihapus maka akan muncul seperti notifikasi dibawah ini.

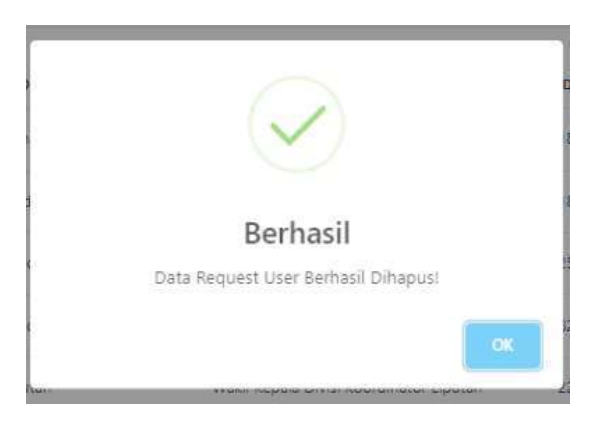

Gambar 6. 31 Edit Data Labels